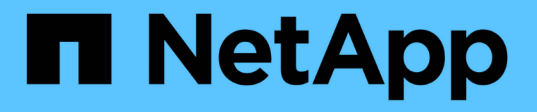

### ボリューム **ID** またはペアリングキーを使用してボリュームを ペアリングします Element Software NetApp

January 15, 2024

This PDF was generated from https://docs.netapp.com/ja-jp/element-software-123/storage/task\_replication\_pair\_volumes\_using\_a\_volume\_id.html on January 15, 2024. Always check docs.netapp.com for the latest.

# 目次

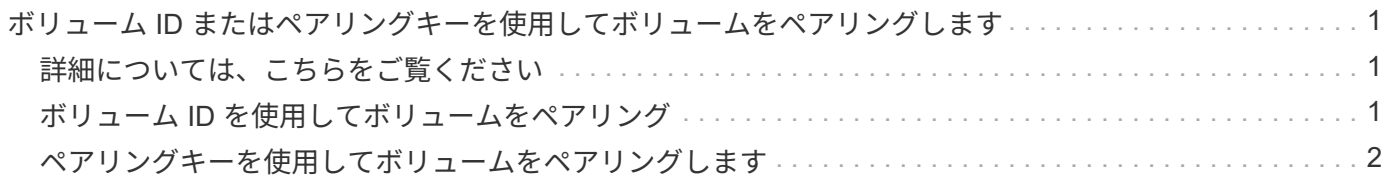

## <span id="page-2-0"></span>ボリューム **ID** またはペアリングキーを使用してボ リュームをペアリングします

ペアリングプロセスでは、ボリューム ID またはペアリングキーを使用して 2 つのボリ ュームをペアリングします。

1. 次のいずれかの方法を選択してボリュームをペアリングします。

- ボリューム ID を使用:この方法は、ボリュームをペアリングする両方のクラスタにクラスタ管理者と してアクセスできる場合に使用します。リモートクラスタのボリュームのボリューム ID を使用して接 続を開始します。
- ペアリングキーを使用:この方法は、一方のクラスタにしかクラスタ管理者としてアクセスできない 場合に使用します。ペアリングキーを生成し、そのキーをリモートクラスタで使用してボリュームを ペアリングします。

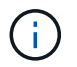

ボリュームペアリングキーには、暗号化されたボリューム情報が格納されており、機密 情報が含まれている場合があります。このキーは必ず安全な方法で共有してください。

#### <span id="page-2-1"></span>詳細については、こちらをご覧ください

- [ボリューム](#page-2-2) [ID](#page-2-2) [を使用してボリュームをペアリング](#page-2-2)
- [ペアリングキーを使用してボリュームをペアリングします](#page-3-0)

#### <span id="page-2-2"></span>ボリューム **ID** を使用してボリュームをペアリング

リモートクラスタのクラスタ管理者のクレデンシャルがあれば、ボリュームをリモート クラスタの別のボリュームとペアリングできます。

必要なもの

 $(i)$ 

- 該当するボリュームを含むクラスタがペアリングされていることを確認します。
- リモートクラスタに新しいボリュームを作成しておきます。

ペアリングプロセスの完了後に、レプリケーションのソースとターゲットを割り当てるこ とができます。ボリュームペアのどちらのボリュームをレプリケーションのソースまたは ターゲットにしてもかまいません。データが格納されておらず、かつサイズ、ボリューム のブロックサイズ設定( 512e または 4k )、 QoS 設定などの特性がソースボリュームと まったく同じターゲットボリュームを作成してください。レプリケーションターゲットと して既存のボリュームを割り当てると、そのボリュームのデータは上書きされます。ター ゲットボリュームのサイズは、ソースボリュームと同じかそれ以上のサイズにすることは できますが、ソースボリュームより小さくすることはできません。

• ターゲットのボリューム ID を確認します。

#### 手順

1. [\* Management] > [\* Volumes] を選択します。

- 2. ペアリングするボリュームの \* Actions \* アイコンをクリックします。
- 3. [ \* Pair \* ] をクリックします。
- 4. \* ペアボリューム \* ( Pair Volume \*) ダイアログボックスで、 \* ペアリング開始 \* ( Start Pairing \*) を 選択します。
- 5. リモートクラスタへのアクセス権を持っていることを示す場合は、「 \* i do \* 」を選択します。
- 6. リストから \* レプリケーションモード \* を選択します。
	- \* Real-time ( Asynchronous ) \* :書き込みはソースクラスタでコミットされたあとにクライアント に通知されます。
	- \* Real-time ( Synchronous ) \* :書き込みはソースクラスタとターゲットクラスタの両方でコミット されたあとにクライアントに通知されます。
	- \* Snapshot のみ \* :ソースクラスタで作成された Snapshot のみがレプリケートされます。ソースボ リュームのアクティブな書き込みはレプリケートされません。
- 7. リストからリモートクラスタを選択します。
- 8. リモートボリュームの ID を選択します。
- 9. [ ペアリングの開始 ] をクリックします。

Web ブラウザのタブが開き、リモートクラスタの Element UI に接続します。クラスタ管理者のクレデン シャルを使用してリモートクラスタにログオンするよう要求される場合があります。

- 10. リモートクラスタの Element UI で、「 \* 完全ペアリング \* 」を選択します。
- 11. 「 \* ボリュームペアリングの確認」で詳細を確認します。
- 12. [ 完全ペアリング ] をクリックします。

ペアリング操作を確定すると、 2 つのクラスタでペアリング対象のボリュームを接続するプロセスが開始 されます。ペアリング処理中に、 \* Volume Pairs \* ウィンドウの \* Volume Status \* 列にメッセージが表示 されます。ソースとターゲットが割り当てられるまで、ボリュームペアには「 PausedMisconfigured 」と 表示されます。

ペアリングが完了したら、ボリュームの表を更新して、ペアリングされているボリュームの\* Actions リス トから Pair オプションを削除する必要があります。テーブルを更新しない場合は、 **\* Pair \*** オプションは 選択可能なままになります。「 Pair 」オプションをもう一度選択すると、新しいタブが開き、ボリューム がすでにペアリングされているため、が報告されます **StartVolumePairing Failed: xVolumeAlreadyPaired Element UI**ページの Pair Volume \*ウィンドウにエラーメッセージが表示され ます。

詳細については、こちらをご覧ください

- [ボリュームペアリングに関するメッセージ](https://docs.netapp.com/ja-jp/element-software-123/storage/reference_replication_volume_pairing_messages.html)
- [ボリュームペアリングに関する警告](https://docs.netapp.com/ja-jp/element-software-123/storage/reference_replication_volume_pairing_warnings.html)
- [ペアリングされたボリュームにレプリケーションのソースとターゲットを割り当てます](https://docs.netapp.com/ja-jp/element-software-123/storage/task_replication_assign_replication_source_and_target_to_paired_volumes.html)

### <span id="page-3-0"></span>ペアリングキーを使用してボリュームをペアリングします

リモートクラスタのクラスタ管理者のクレデンシャルがない場合は、ペアリングキーを

使用してボリュームをリモートクラスタの別のボリュームとペアリングできます。

必要なもの

 $\bigcap$ 

- 該当するボリュームを含むクラスタがペアリングされていることを確認します。
- ペアリングに使用するボリュームがリモートクラスタにあることを確認します。

ペアリングプロセスの完了後に、レプリケーションのソースとターゲットを割り当てるこ とができます。ボリュームペアのどちらのボリュームをレプリケーションのソースまたは ターゲットにしてもかまいません。データが格納されておらず、かつサイズ、ボリューム のブロックサイズ設定( 512e または 4k )、 QoS 設定などの特性がソースボリュームと まったく同じターゲットボリュームを作成してください。レプリケーションターゲットと して既存のボリュームを割り当てると、そのボリュームのデータは上書きされます。ター ゲットボリュームのサイズは、ソースボリュームと同じかそれ以上のサイズにすることは できますが、ソースボリュームより小さくすることはできません。

手順

- 1. [\* Management] > [\* Volumes] を選択します。
- 2. ペアリングするボリュームの \* Actions \* アイコンをクリックします。
- 3. [ \* Pair \* ] をクリックします。
- 4. \* ペアボリューム \* ( Pair Volume \* )ダイアログボックスで、 \* ペアリング開始 \* ( Start Pairing \* )を 選択します。
- 5. リモートクラスタにアクセスできない場合は、「 \* i do not \* 」を選択します。
- 6. リストから \* レプリケーションモード \* を選択します。
	- \* Real-time ( Asynchronous ) \* :書き込みはソースクラスタでコミットされたあとにクライアント に通知されます。
	- \* Real-time ( Synchronous ) \* :書き込みはソースクラスタとターゲットクラスタの両方でコミット されたあとにクライアントに通知されます。
	- \* Snapshot のみ \* :ソースクラスタで作成された Snapshot のみがレプリケートされます。ソースボ リュームのアクティブな書き込みはレプリケートされません。
- 7. [\* キーの生成 \* ] をクリックします。

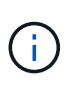

この操作により、ペアリング用のテキストキーが生成され、ローカルクラスタにボリュー ムペアが未設定の状態で作成されます。手順を完了しない場合は、ボリュームペアを手動 で削除する必要があります。

- 8. ペアリングキーをクリップボードにコピーします。
- 9. このペアリングキーをリモートクラスタサイトのクラスタ管理者に渡します。

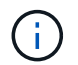

ボリュームペアリングキーの取り扱いには十分に注意し、誤って外部に漏れたり不正に使 用されたりしないように適切に管理してください。

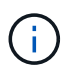

ペアリングキーの文字はいっさい変更しないでください。キーが変更されると無効になり ます。

- 10. リモートクラスタの Element UI で、 \* Management \* > \* Volumes \* を選択します。
- 11. ペアリングするボリュームの操作アイコンをクリックします。
- 12. [ \* Pair \* ] をクリックします。
- 13. \* ペアボリューム \* ( Pair Volume \*) ダイアログボックスで、 \* 完全ペアリング \* ( Complete Pairing \* )を選択します。
- 14. もう一方のクラスタのペアリングキーを \* ペアリングキー \* ボックスに貼り付けます。
- 15. [ 完全ペアリング ] をクリックします。

ペアリング操作を確定すると、 2 つのクラスタでペアリング対象のボリュームを接続するプロセスが開始 されます。ペアリング処理中に、 \* Volume Pairs \* ウィンドウの \* Volume Status \* 列にメッセージが表示 されます。ソースとターゲットが割り当てられるまで、ボリュームペアには「 PausedMisconfigured 」と 表示されます。

ペアリングが完了したら、ボリュームの表を更新して、ペアリングされているボリュームの\* Actions リス トから Pair オプションを削除する必要があります。テーブルを更新しない場合は、 **\* Pair \*** オプションは 選択可能なままになります。「 Pair 」オプションをもう一度選択すると、新しいタブが開き、ボリューム がすでにペアリングされているため、が報告されます **StartVolumePairing Failed: xVolumeAlreadyPaired Element UI**ページの Pair Volume \*ウィンドウにエラーメッセージが表示され ます。

詳細については、こちらをご覧ください

- [ボリュームペアリングに関するメッセージ](https://docs.netapp.com/ja-jp/element-software-123/storage/reference_replication_volume_pairing_messages.html)
- [ボリュームペアリングに関する警告](https://docs.netapp.com/ja-jp/element-software-123/storage/reference_replication_volume_pairing_warnings.html)
- [ペアリングされたボリュームにレプリケーションのソースとターゲットを割り当てます](https://docs.netapp.com/ja-jp/element-software-123/storage/task_replication_assign_replication_source_and_target_to_paired_volumes.html)

Copyright © 2024 NetApp, Inc. All Rights Reserved. Printed in the U.S.このドキュメントは著作権によって保 護されています。著作権所有者の書面による事前承諾がある場合を除き、画像媒体、電子媒体、および写真複 写、記録媒体、テープ媒体、電子検索システムへの組み込みを含む機械媒体など、いかなる形式および方法に よる複製も禁止します。

ネットアップの著作物から派生したソフトウェアは、次に示す使用許諾条項および免責条項の対象となりま す。

このソフトウェアは、ネットアップによって「現状のまま」提供されています。ネットアップは明示的な保 証、または商品性および特定目的に対する適合性の暗示的保証を含み、かつこれに限定されないいかなる暗示 的な保証も行いません。ネットアップは、代替品または代替サービスの調達、使用不能、データ損失、利益損 失、業務中断を含み、かつこれに限定されない、このソフトウェアの使用により生じたすべての直接的損害、 間接的損害、偶発的損害、特別損害、懲罰的損害、必然的損害の発生に対して、損失の発生の可能性が通知さ れていたとしても、その発生理由、根拠とする責任論、契約の有無、厳格責任、不法行為(過失またはそうで ない場合を含む)にかかわらず、一切の責任を負いません。

ネットアップは、ここに記載されているすべての製品に対する変更を随時、予告なく行う権利を保有します。 ネットアップによる明示的な書面による合意がある場合を除き、ここに記載されている製品の使用により生じ る責任および義務に対して、ネットアップは責任を負いません。この製品の使用または購入は、ネットアップ の特許権、商標権、または他の知的所有権に基づくライセンスの供与とはみなされません。

このマニュアルに記載されている製品は、1つ以上の米国特許、その他の国の特許、および出願中の特許によ って保護されている場合があります。

権利の制限について:政府による使用、複製、開示は、DFARS 252.227-7013(2014年2月)およびFAR 5252.227-19(2007年12月)のRights in Technical Data -Noncommercial Items(技術データ - 非商用品目に関 する諸権利)条項の(b)(3)項、に規定された制限が適用されます。

本書に含まれるデータは商用製品および / または商用サービス(FAR 2.101の定義に基づく)に関係し、デー タの所有権はNetApp, Inc.にあります。本契約に基づき提供されるすべてのネットアップの技術データおよび コンピュータ ソフトウェアは、商用目的であり、私費のみで開発されたものです。米国政府は本データに対 し、非独占的かつ移転およびサブライセンス不可で、全世界を対象とする取り消し不能の制限付き使用権を有 し、本データの提供の根拠となった米国政府契約に関連し、当該契約の裏付けとする場合にのみ本データを使 用できます。前述の場合を除き、NetApp, Inc.の書面による許可を事前に得ることなく、本データを使用、開 示、転載、改変するほか、上演または展示することはできません。国防総省にかかる米国政府のデータ使用権 については、DFARS 252.227-7015(b)項(2014年2月)で定められた権利のみが認められます。

#### 商標に関する情報

NetApp、NetAppのロゴ、<http://www.netapp.com/TM>に記載されているマークは、NetApp, Inc.の商標です。そ の他の会社名と製品名は、それを所有する各社の商標である場合があります。